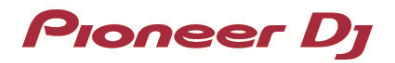

### **DJ Controller**

# **DDJ-RZX**

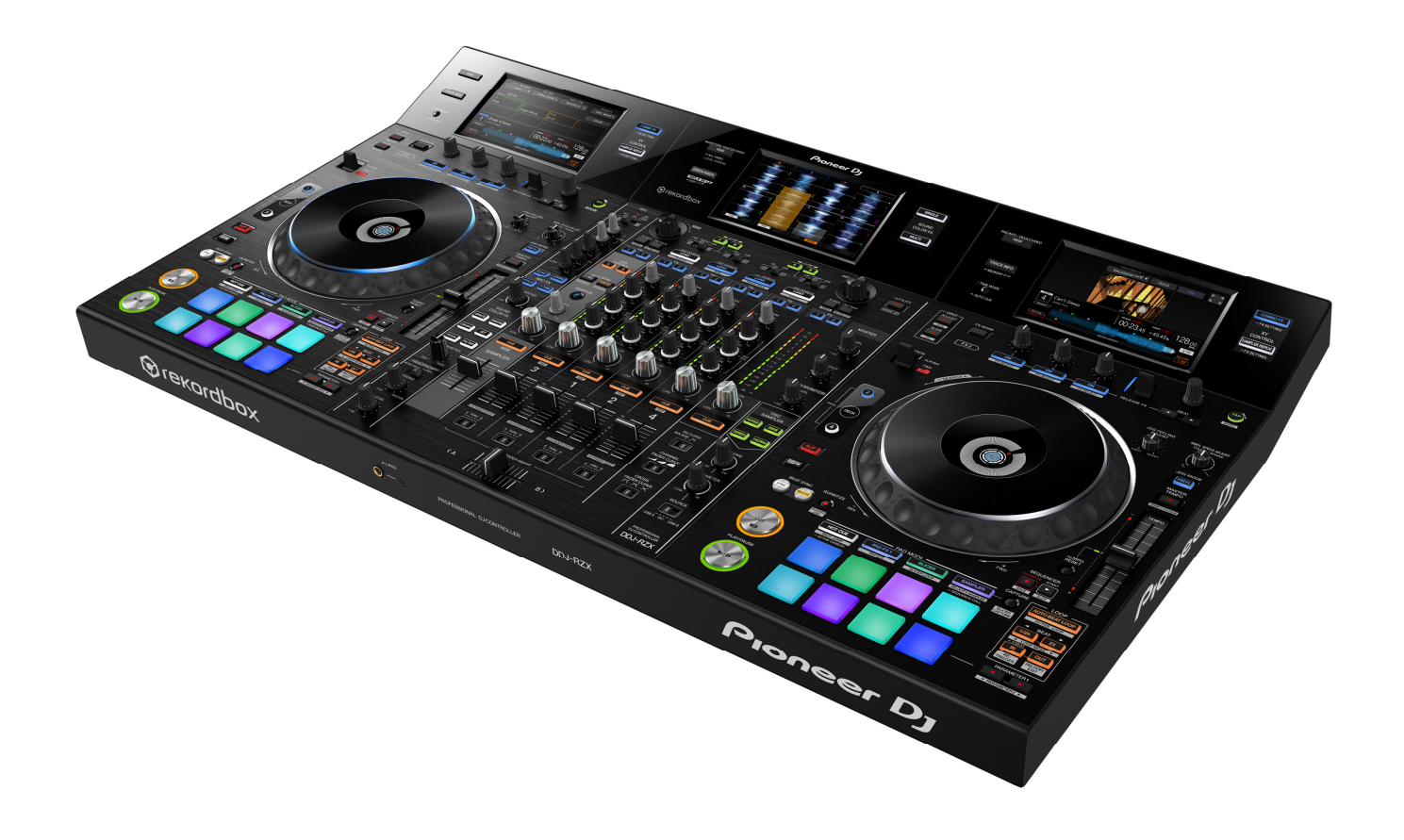

## Firmware Update Guide

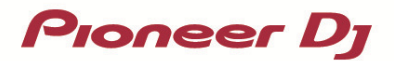

### **A. How to check the current Firmware Version of DDJ-RZX**

### **1. Connect DDJ-RZX to your computer using a USB cable.**

### **2. Launch the Settings Utility.**

For Windows:

[Start] menu > [All Programs] > [Pioneer] > [DDJ-RZX] > [DDJ-RZX Settings Utility]

For Mac OS X:

[Application] > [Pioneer] > [DDJ-RZX] > [DDJ-RZX Settings Utility]

### **3. Check the Firmware Version in the Settings Utility**

The firmware version is displayed in the [About] tab.

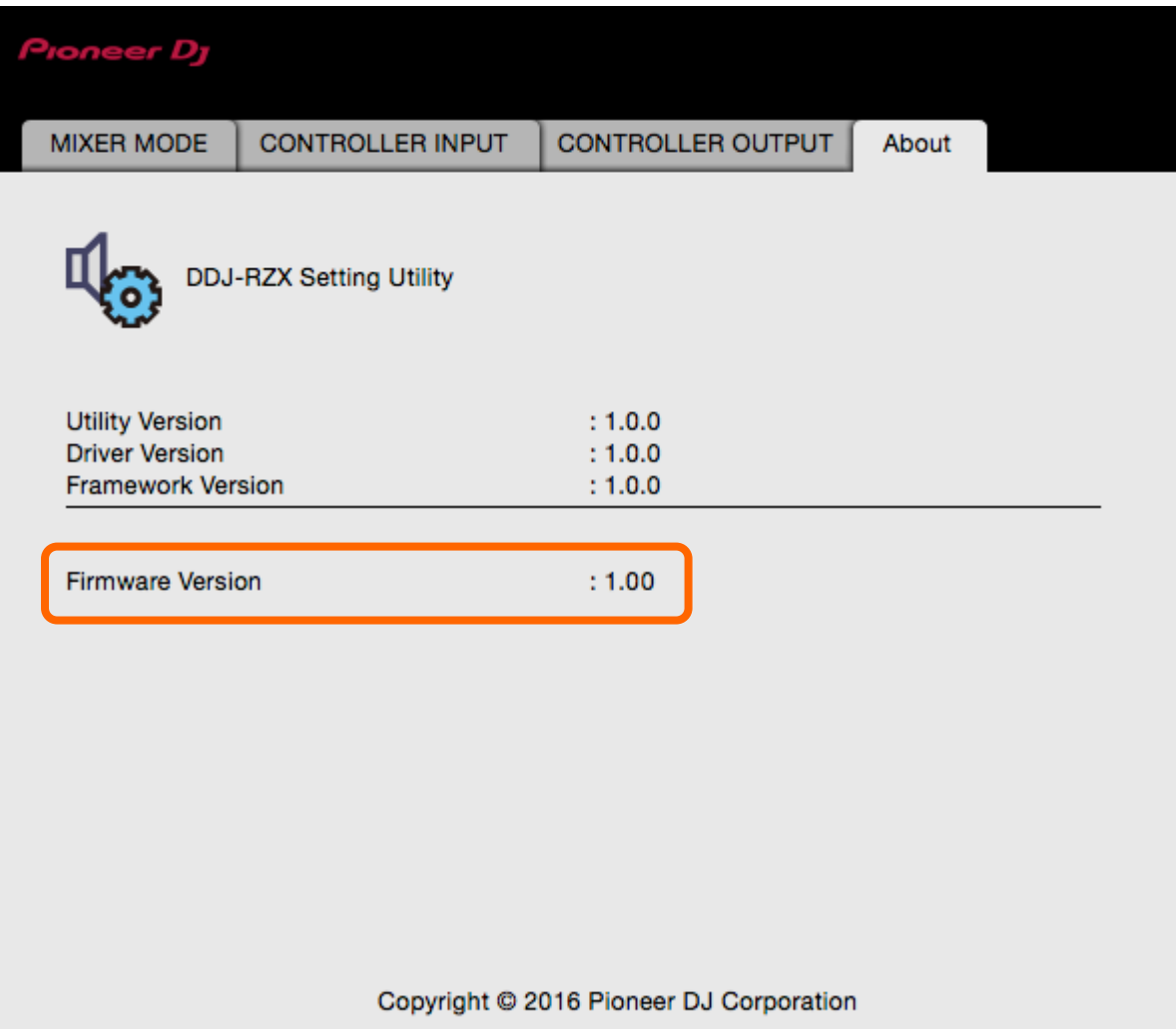

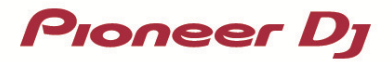

### **B. Check the downloaded file**

### **1. Unzip the downloaded file.**

### For Windows:

Save the downloaded file [DDJ-RZX\_v**xxx**\_WIN.zip] to an arbitrary directory such as desk top and unzip it.

### For Mac OS X:

Save the downloaded file [DDJ-RZX\_v**xxx**\_MAC.zip] to an arbitrary directory such as desk top and unzip it. The [DDJ-RZX\_v**xxx**\_MAC.dmg] file is generated when the file is unzipped and then double click to mount it.

### **2. Check the unzipped file.**

#### For Windows:

The [DDJ-RZX\_v**xxx***\_*WIN] folder is generated when the file is unzipped.

Please ensure the following files are included in the folder.

- 1. [DDJUpdate.exe]
- 2. [DDJRZX.UPD]
- 3. [DDJ-RZX\_UP.upd]
- 4. [pcupdate.dll]

#### For Mac OS X:

The [DDJ-RZX\_v**xxx***\_*MAC] folder is generated when the file is extracted.

Please ensure the following files are included in the folder.

- 1. [DDJ-RZX\_v**xxx**.app]
- **xxx is numerical characters of the new firmware version.**
- $\checkmark$  Depending on your computer settings, the extension such as .exe or .app may not be displayed.
- $\checkmark$  Depending on your computer settings, the files described bellow may not be displayed. [DDJRZX.UPD] and [DDJ-RZX\_UP.upd]

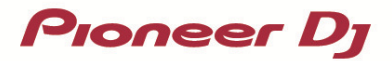

### **C. Preparation for updating DDJ-RZX**

### **1. Connect DDJ-RZX and a computer.**

Connect DDJ-RZX to your computer using a USB cable.

### **(Connect the USB cable to (USB-A) port.)**

### **2. Activate the update mode.**

Press the power button while pressing the [SHIFT] button and the [SYNC] buttons on the left deck.

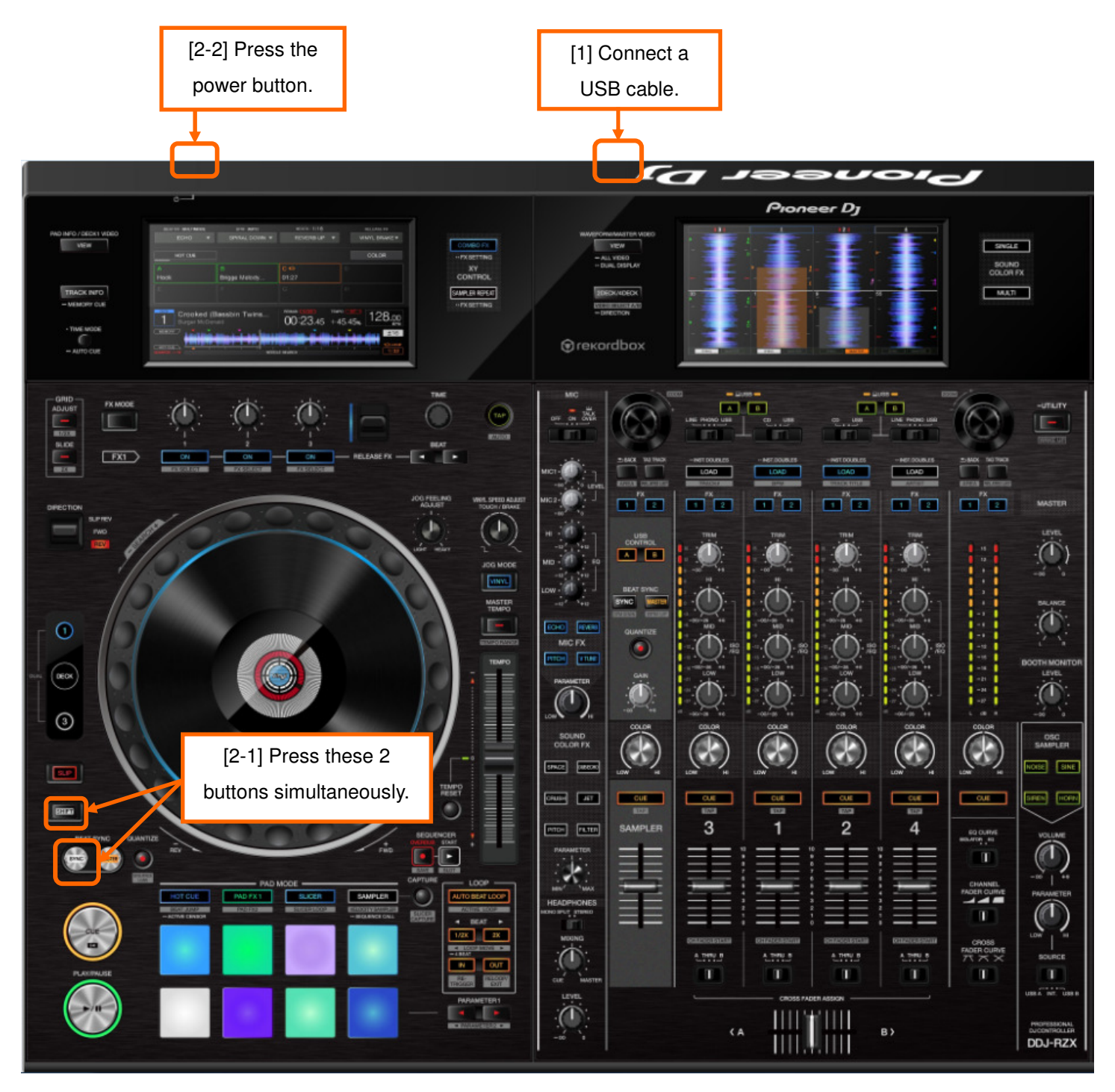

### **Pioneer Dy**

### **D. Updating the firmware using a computer**

### **Updating procedures**

Before updating, close all the applications running on the computer.

### **<STEP1> Activate the update program.**

For Windows:

Double click [DDJUpdate.exe] to activate the update file.

For Mac OS X:

Double click [DDJ-RZX\_v**xxx**.app] to activate the update file.

### **<STEP2> Select a language.**

Select the language you want to use and click on [OK].

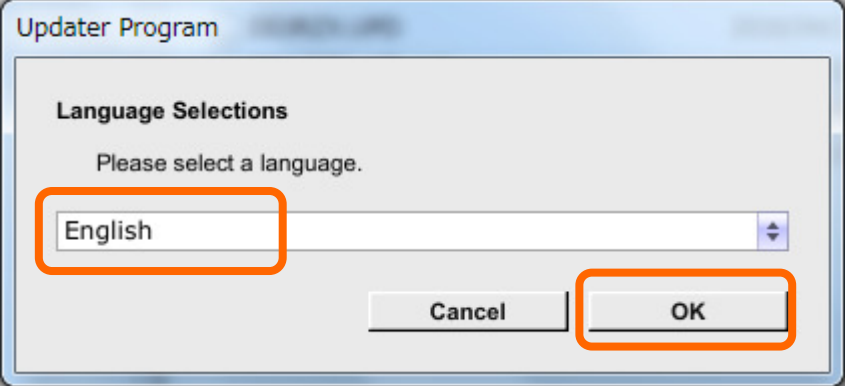

-Please refer to "Tips: When [Your DDJ-RZX is not connected] is shown during updating the firmware" in a later section if the same message is popped up after clicking "OK".

### **<STEP3> Check the firmware version before updating.**

After ensuring that the firmware version is **x.xx,** click on the [Start] button.

Ensure that the power cable and the USB cable are securely connected to DDJ-RZX during the update.

Please make sure to use an AC adaptor to power your laptop during updating the firmware.

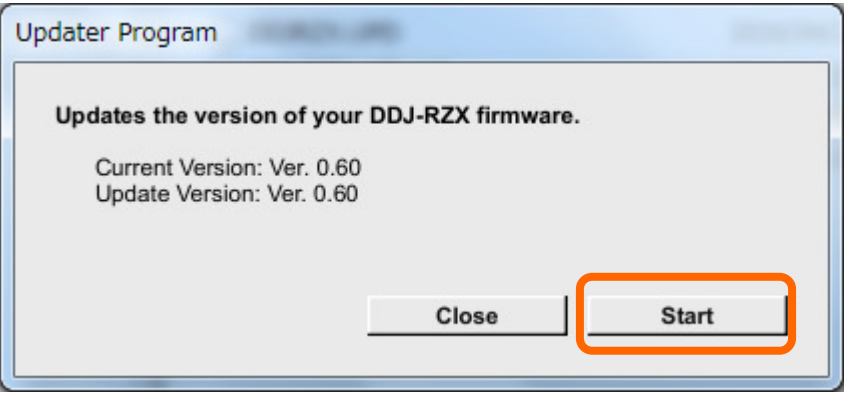

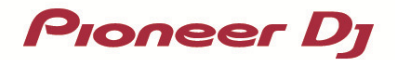

#### **The updating process starts.**

Please wait until the progress bar reaches to the right end.

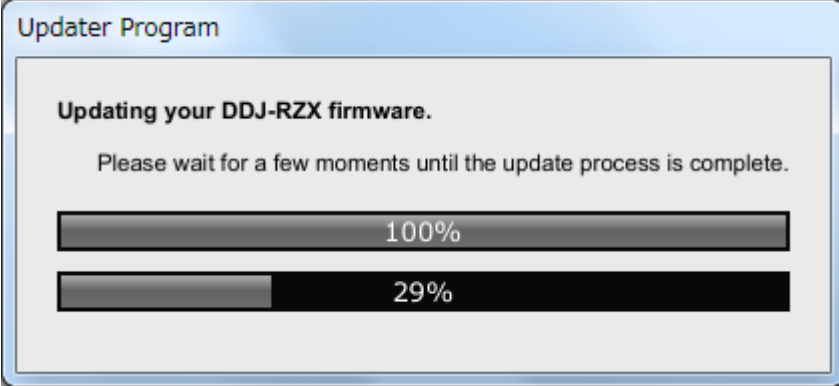

### **<STEP4> Complete the updating process.**

When the firmware update process is complete and the message below appears, click the [OK] button.

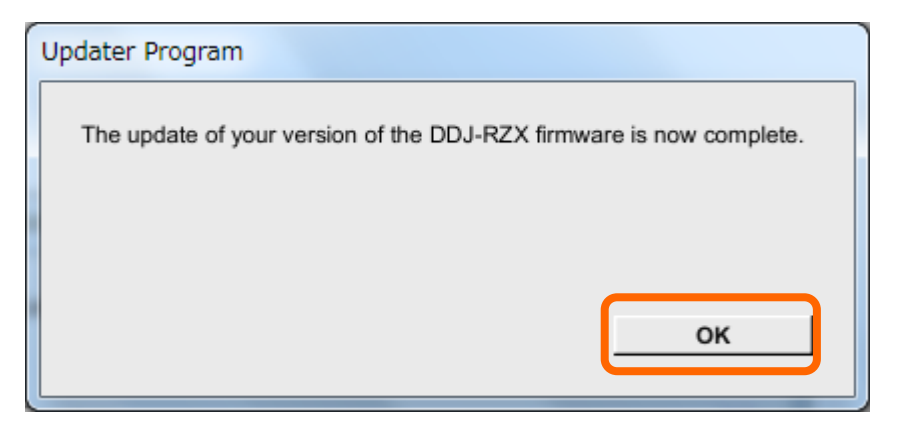

### **<STEP5> Reboot DDJ-RZX.**

Turn off the power of DDJ-RZX and then turn it on again.

### **E. Check the firmware version**

Check the firmware version of DDJ-RZX as described in [A. How to check the current Firmware Version of DDJ-RZX]. The firmware update is successfully completed when you find the version you wanted in the Settings Utility.

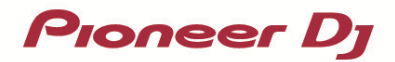

### **Tips: How to cope with abnormal termination**

If you fail to update and the following message appears, turn off the power of DDJ-RZX and start from

the beginning of the above Updating Procedures.

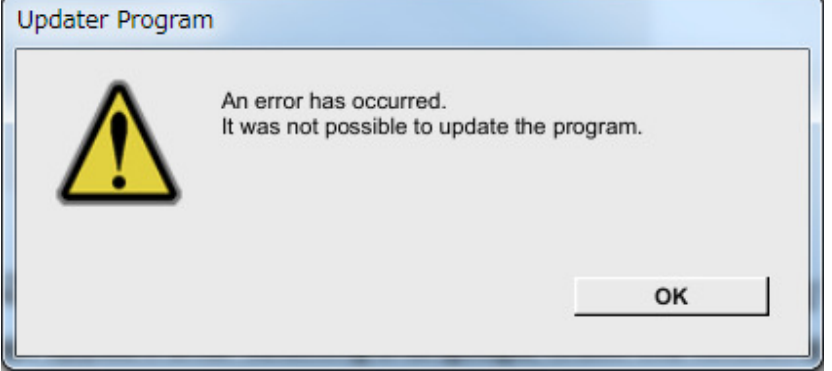

### **Tips: When [Your DDJ-RZX is not connected] is shown during updating the firmware**

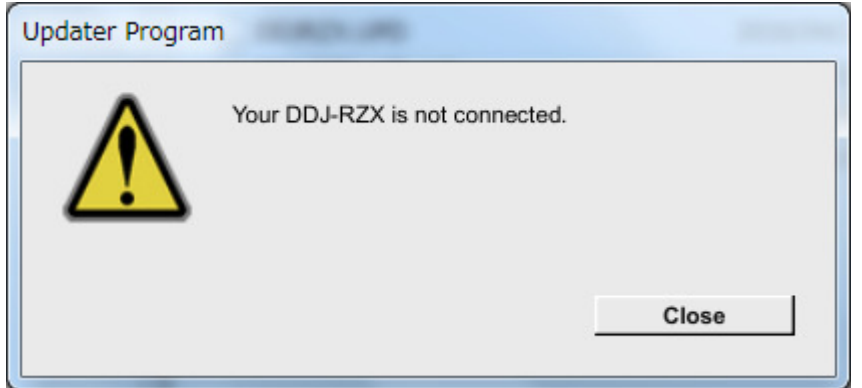

When the following message appears after selecting a language, check the following tips.

- Is the USB cable connected to a USB-A port?

If it is not connected, connect the cable to a USB-A port and start the updating steps from the beginning again.

- Is the driver software installed? **(For windows only)** 

Please see the Operating Instructions for how to install the driver software.

The latest driver software is available from the following link.

http://pioneerdj.com/support/support/software/ddj-rzx

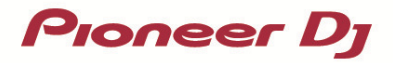

### **Tips: When following dialog is displayed while updating**

Check "Public networks" check box and click "Allow access" button.

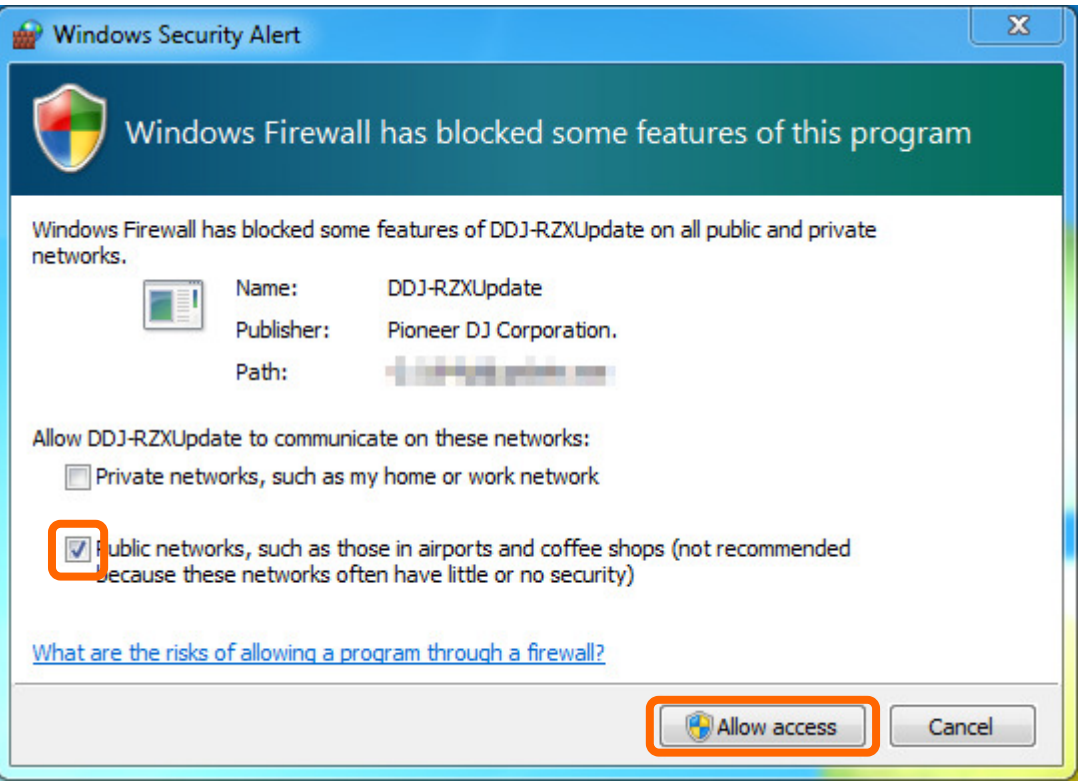

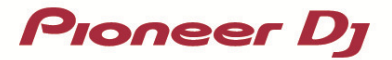

### **[Reference information]**

This updater has been verified to operate on the operating systems below:

Windows: Windows 10 / Windows 8.1 / Windows 7 Mac OS X: OS X 10.11 / 10.10 / 10.9

Approximately 3 minutes is required for updating.

**The images shown in this Guide may not be the same as the current ones.** 

### **About Trademarks and Registered Trademarks**

"Pioneer DJ" is a trademark of PIONEER CORPORATION, and is used under license.

### **PIONEER DJ CORPORATION**

6F, Yokohama i-Mark Place, 4-4-5 Minatomirai, Nishi-ku, Yokohama, Kanagawa 220-0012 Japan